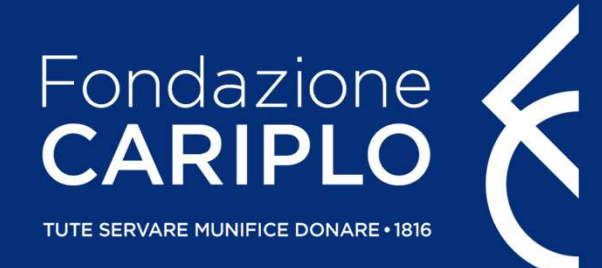

#### Guida inserimento progetto Bando Economia Circolare: Ricerca per un Futuro Sostenibile

Guida inserimento progetto – Economia Circolare

### Prima di iniziare..

Prima di iniziare..<br>COMPILAZIONE DEL PROGETTO<br>Si consiglia di utilizzare **Google Chrome** come browser per visualizzare co<br>In caso di utilizzo del browser Mozilla Firefox, utilizzare solo la versione p<br>Si sconsiglia l'utili Prima di iniziare...<br>Si consiglia di utilizzare Google Chrome come browser per visualizzare correttamente le schermate.<br>Si sconsiglia di utilizzo del browser Mozilla Firefox, utilizzare solo la versione più aggiornata.<br>Si Prima di iniziare...<br>
Si consiglia di utilizzare Google Chrome come browser per visualizzare correttamente le schermate.<br>
In caso di utilizzo del browser Mozilla Firefox, utilizzare solo la versione più aggiornata.<br>
Si sco Prima di iniziare...<br>
Si consiglia di utilizzare Google Chrome come browser per visualizzare correttamente le schermate.<br>
In caso di utilizzo del browser Mozilla Firefox, utilizzare solo la versione più aggiornata.<br>
Si sco Prima di iniziare...<br>
COMPILAZIONE DEL PROGETTO<br>
Si consiglia di utilizzare **Google Chrome** come browser per visualizzare correttar<br>
In caso di utilizzo del browser Mozilla Firefox, utilizzare solo la versione più aggio<br>
S Prima di iniziare..<br>
COMPILAZIONE DEL PROGETTO<br>
Si consiglia di utilizzare **Google Chrome** come browser per visualizzare correttamente le schermate<br>
In caso di utilizzo del browser Mozilla Firefox, utilizzare solo la versi

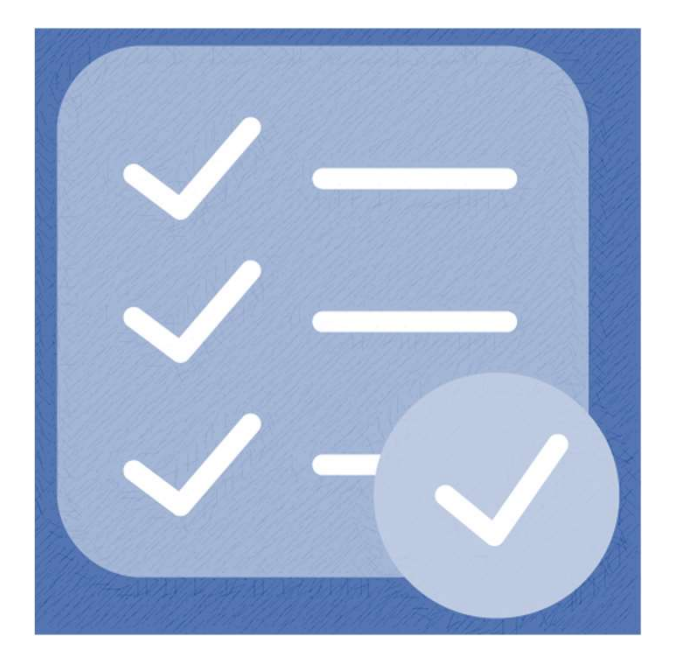

### Accesso all'Area Riservata

ACCESSO all'Area Riservata<br>Nel caso in cui non si disponga di username e password per l'accesso all'Area Riservata, sarà necessario procedere<br>Pal sito istituzionale di Fondazione Cariplo, <u>www.fondazionecariplo.it</u>, si può ACCESSO all'Area Riservata<br>
Nel caso in cui non si disponga di username e password per l'accesso all'Area Riservata, sarà necessario procedere<br>|alla registrazione. <u>Per ricevere le credenziali di accesso rivolgersi al Gran</u>  $\verb|AccessO all'Area Riservata|\>\>\nNe case in cui non si disponga di username e password per l'accesso all'Area Riseral la registratione. Per ricevere le credenziali di accesso rivolgersi al Grant Office del\n\nDal sito istituzionale di Fondazione Cariplo, www.fondazionecariplo.it, si può accec\ncollegamento «LOGIN» in alto a destra.\n\n $\leftarrow$  ② ③ Nonsiare | www.fondazione-eariplo.t/1/(indesclium)\>\n$ 

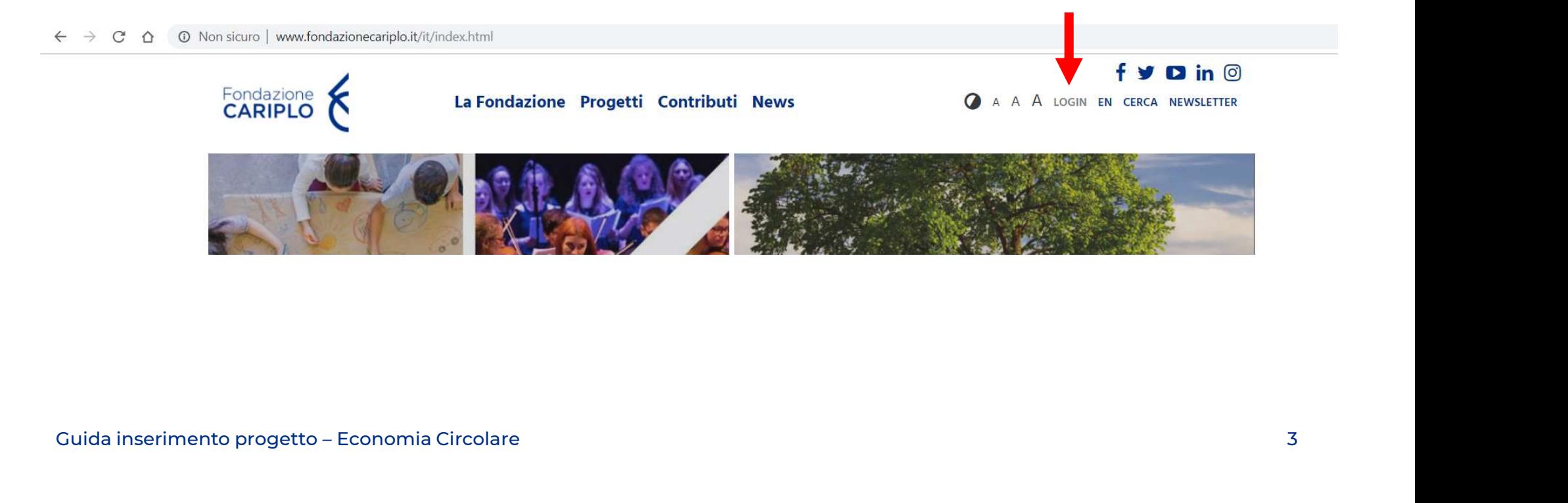

#### Accesso all'Area Riservata

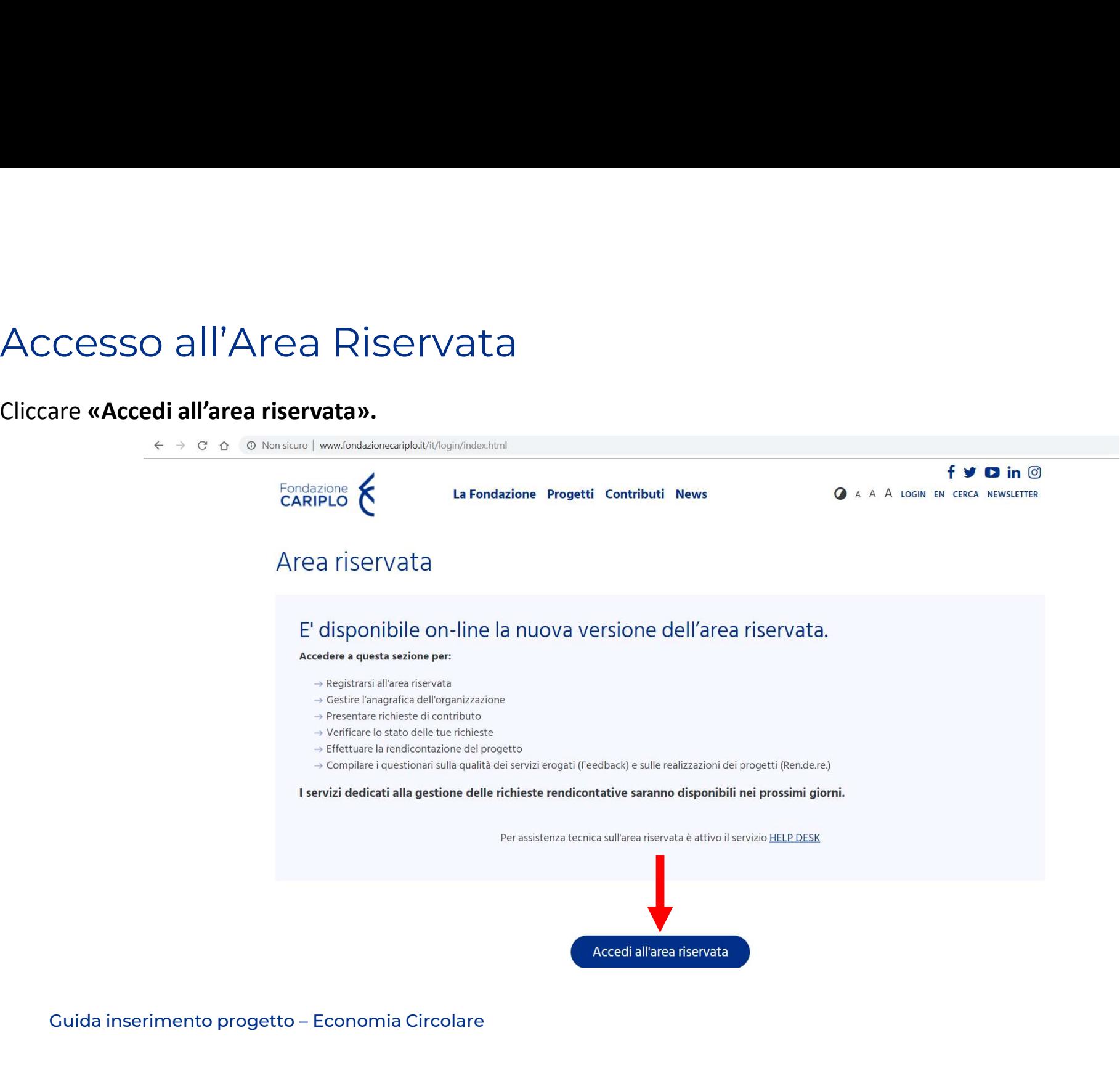

#### Accesso all'Area Riservata

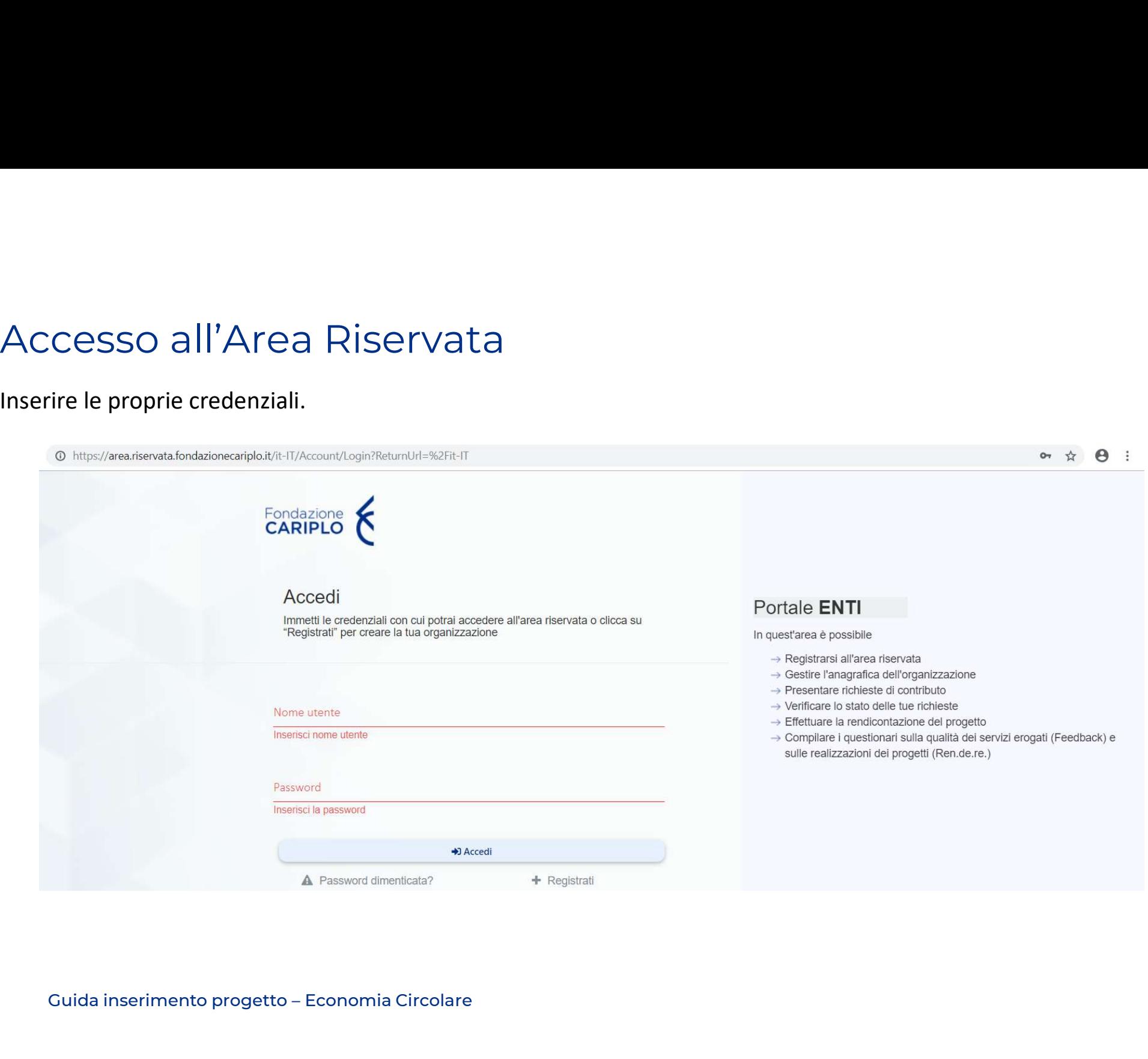

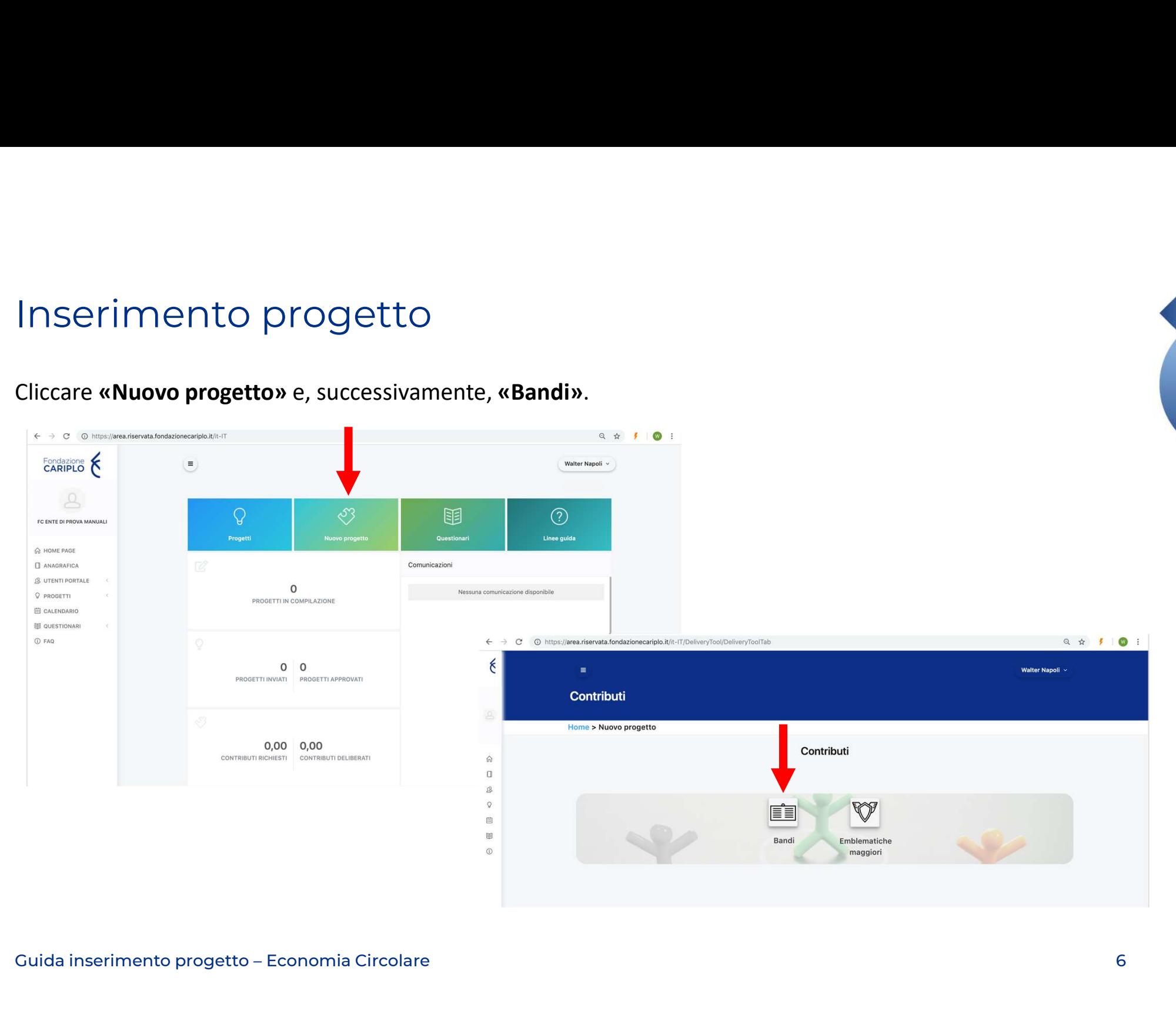

Da questa pagina sarà possibile selezionare l'area filantropica Ricerca Scientifica per visualizzare il bando<br>Economia Circolare. Cliccare sul nome dello strumento erogativo per accedere alla pagina di riepilogo del<br>bando NSETIMENTO progetto<br>
Da questa pagina sarà possibile selezionare l'area filantropica Ricerca Scientifica per visualizzare il bando<br>
Economia Circolare. Cliccare sul nome dello strumento erogativo per accedere alla pagina **bando al cui interno sono presenti le informazioni utili ai fini della presentazione.**<br>
Bando al cui interno sono presenti le informazioni utili ai fini della presentazione.<br> **EEE** 

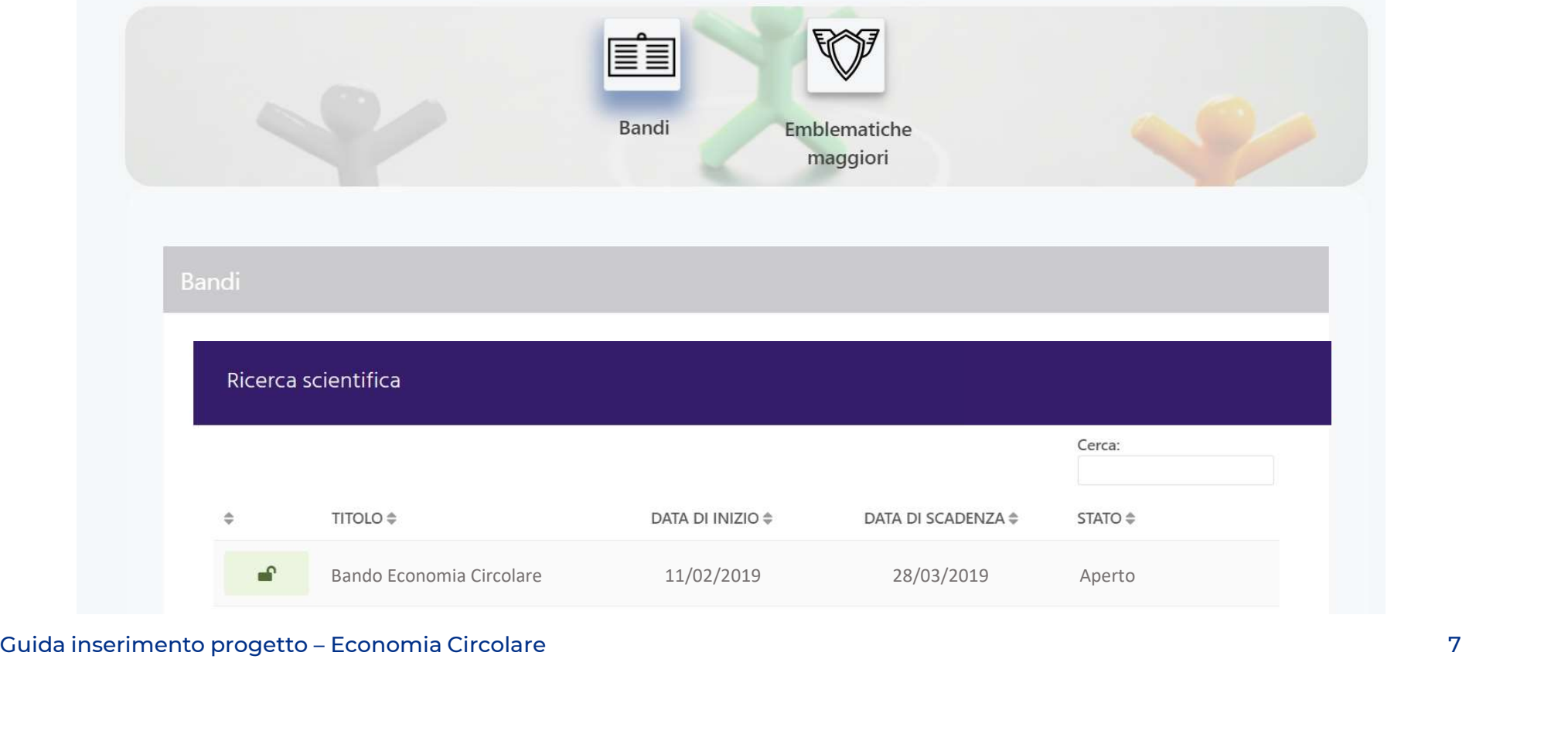

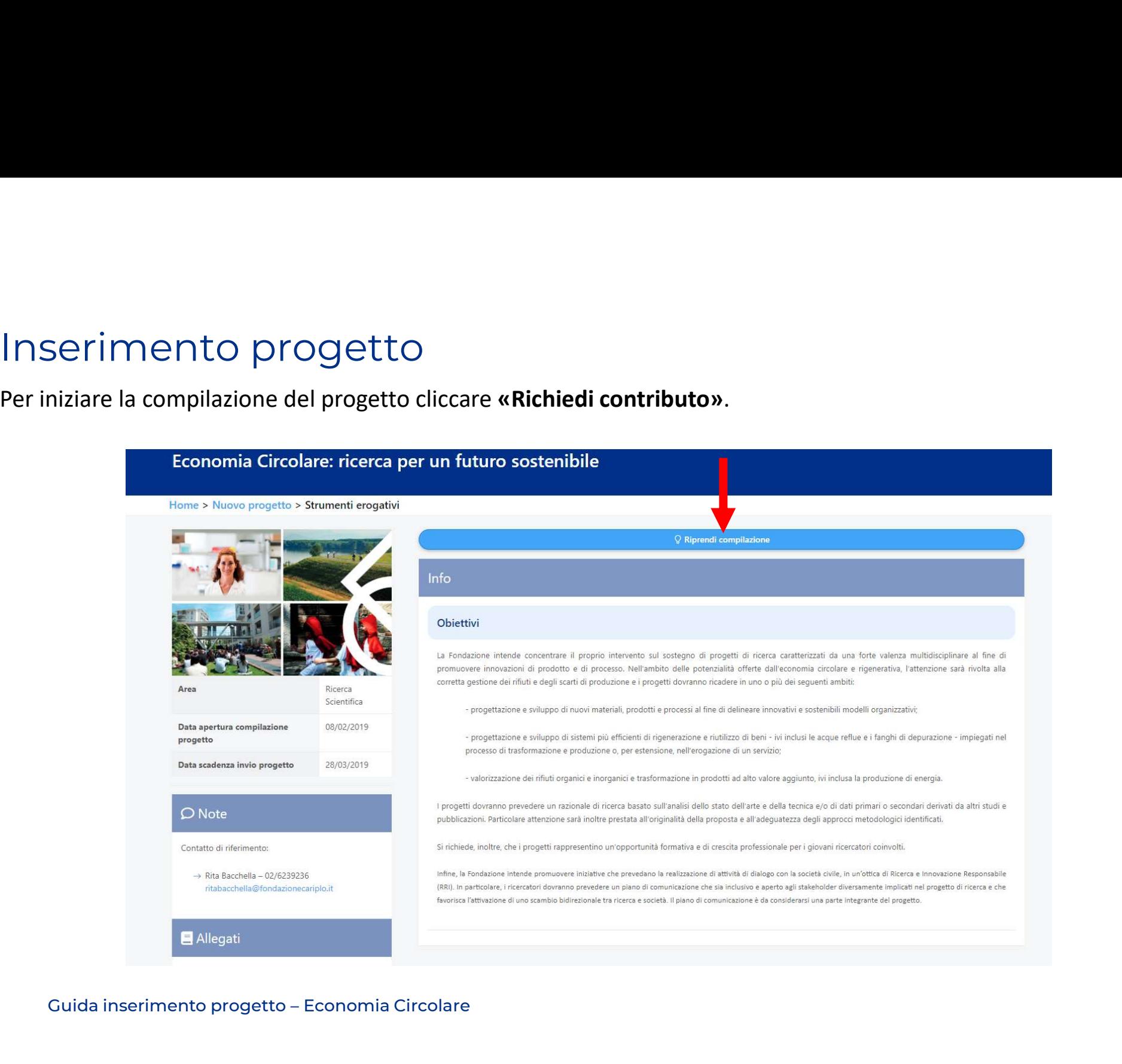

### Informativa

Per poter proseguire è necessario accettare la privacy premendo «Accetta termini e condizioni». Una volta che<br>il pulsante si colora di verde proseguire con la freccia verso destra presente nella barra grigia, comparsa dop **i**l pulsante si colora di verde proseguire con la freccia verso destra **termini e condizioni»**. Una volta che il pulsante si colora di verde proseguire con la freccia verso destra presente nella barra grigia, comparsa do l'accettazione.

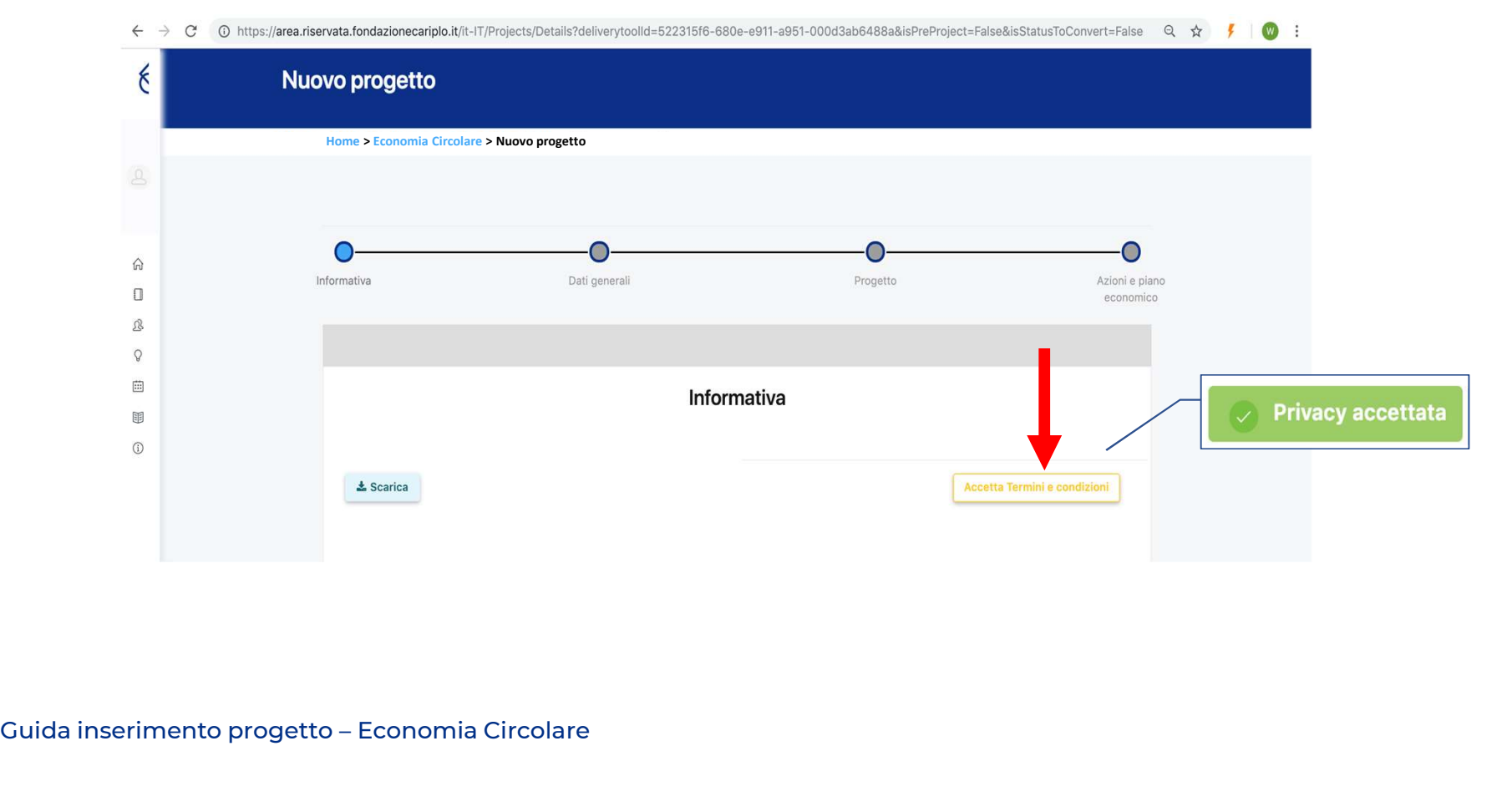

#### E' possibile spostarsi tra le varie sezioni:

- cliccando sui link Home > Progetti in compilazione > Dettagli economia circolare > Economia Circolare
- cliccando sulle frecce  $\overline{(\rightarrow)}$   $\overline{(\rightarrow)}$
- usando la progress bar interattiva

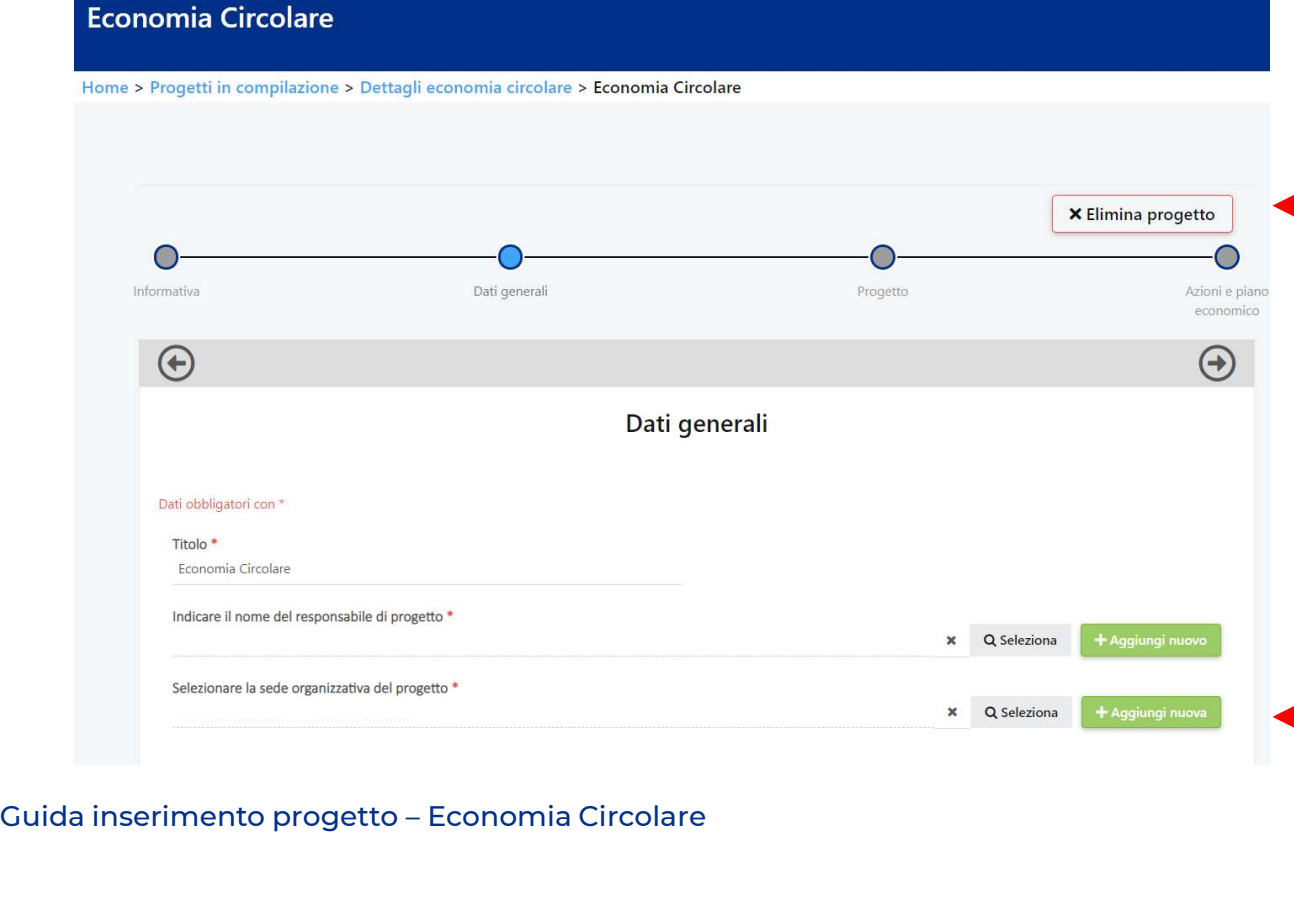

È possibile eliminare il progetto<br>in qualsiasi momento prima di<br>averlo inviato, premendo<br>«Elimina progetto». È possibile eliminare il progetto<br>in qualsiasi momento prima di<br>averlo inviato, premendo<br>«Elimina progetto». E possibile eliminare il progetto<br>
in qualsiasi momento prima di<br>
averlo inviato, premendo<br>
«Elimina progetto».<br>
ndicare titolo del progetto e E possibile eliminare il progetto<br>
in qualsiasi momento prima di<br>
averlo inviato, premendo<br>
«Elimina progetto».<br>
ndicare titolo del progetto e<br>
nominativo del responsabile È possibile eliminare il progetto<br>
in qualsiasi momento prima di<br>
averlo inviato, premendo<br> **«Elimina progetto».**<br>
Indicare titolo del progetto e<br>
nominativo del responsabile<br>
dell'unità capofila. Cliccare:<br>
• **«Seleziona»** È possibile eliminare il progetto<br>
in qualsiasi momento prima di<br>
averlo inviato, premendo<br> **«Elimina progetto»**.<br>
Indicare titolo del progetto e<br>
nominativo del responsabile<br>
dell'unità capofila. Cliccare:<br>
• **«Seleziona»** dell'unità capofilie eliminare il progetto<br>
in qualsiasi momento prima di<br>
averlo inviato, premendo<br> **«Elimina progetto»**.<br>
Indicare titolo del progetto e<br>
nominativo del responsabile<br>
dell'unità capofila. Cliccare:<br> **• «S** consibile eliminare il progetto<br>
qualsiasi momento prima di<br>
erlo inviato, premendo<br> **limina progetto»**.<br>
icare titolo del progetto e<br>
ninativo del responsabile<br>
l'unità capofila. Cliccare:<br> **«Seleziona»** per gli utenti gi é possibile eliminare il progetto<br>
in qualsiasi momento prima di<br>
averlo inviato, premendo<br> **«Elimina progetto»**.<br>
Indicare titolo del progetto e<br>
nominativo del responsabile<br>
dell'unità capofila. Cliccare:<br>
• **«Seleziona»** 

- 
- utenti

E' possibile spostarsi all'interno della sezione progetto utilizzando:

- il menù verticale
- i pulsanti «Precedente» e «Successivo» a fondo pagina

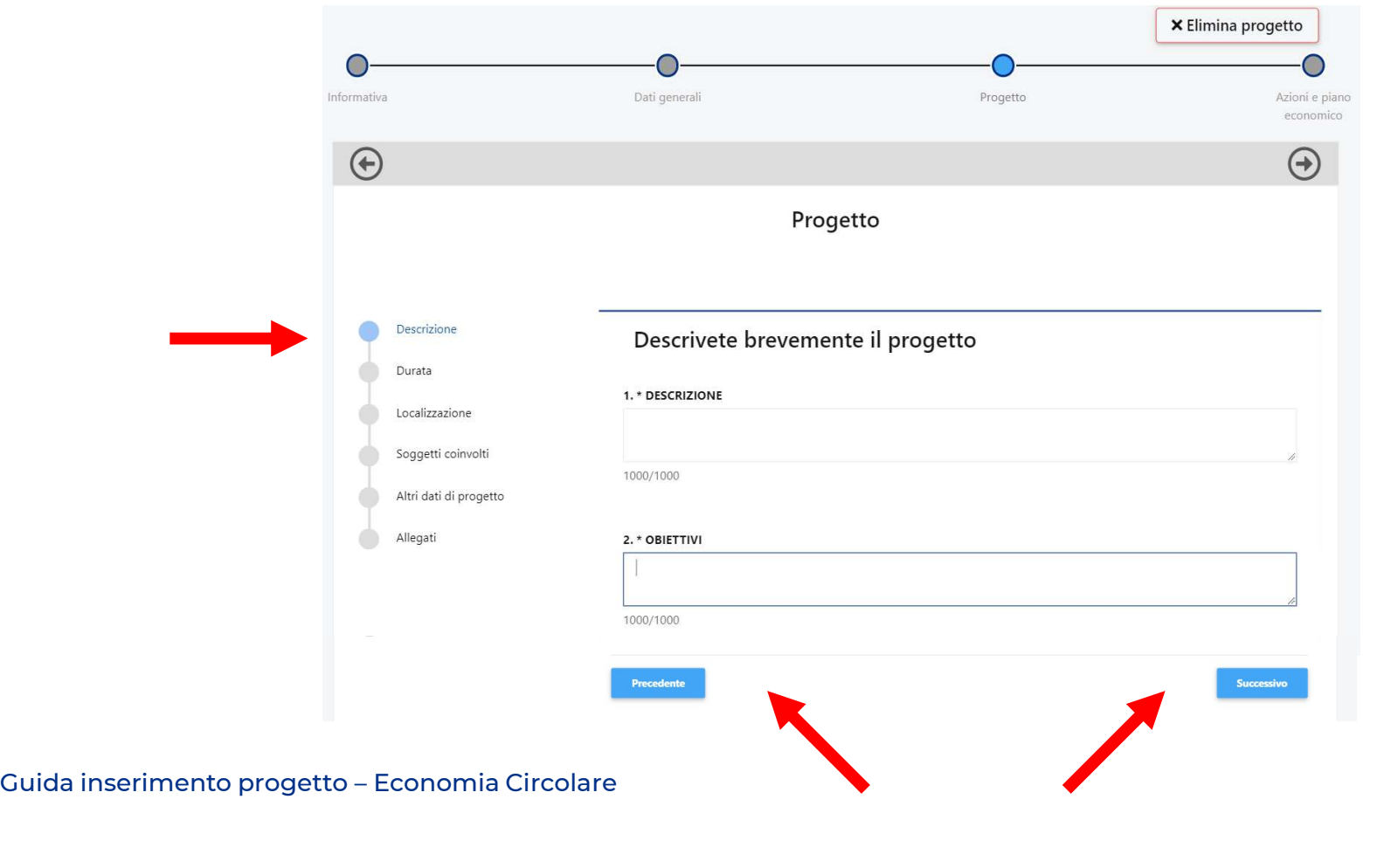

Compilare tutti i box in lingua italiana rispettando i limiti indicati.

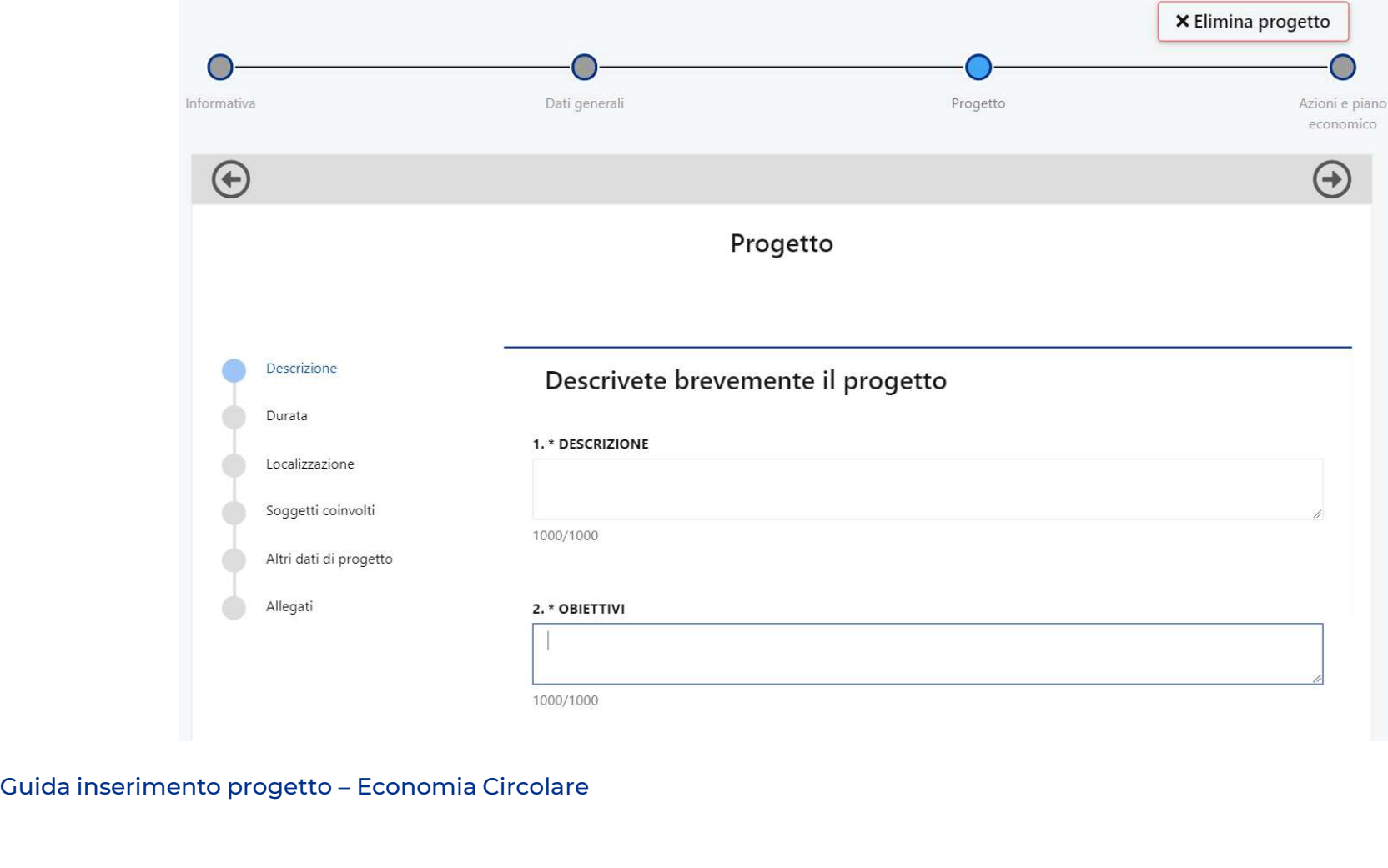

Inserire data prevista di avvio e fine progetto.

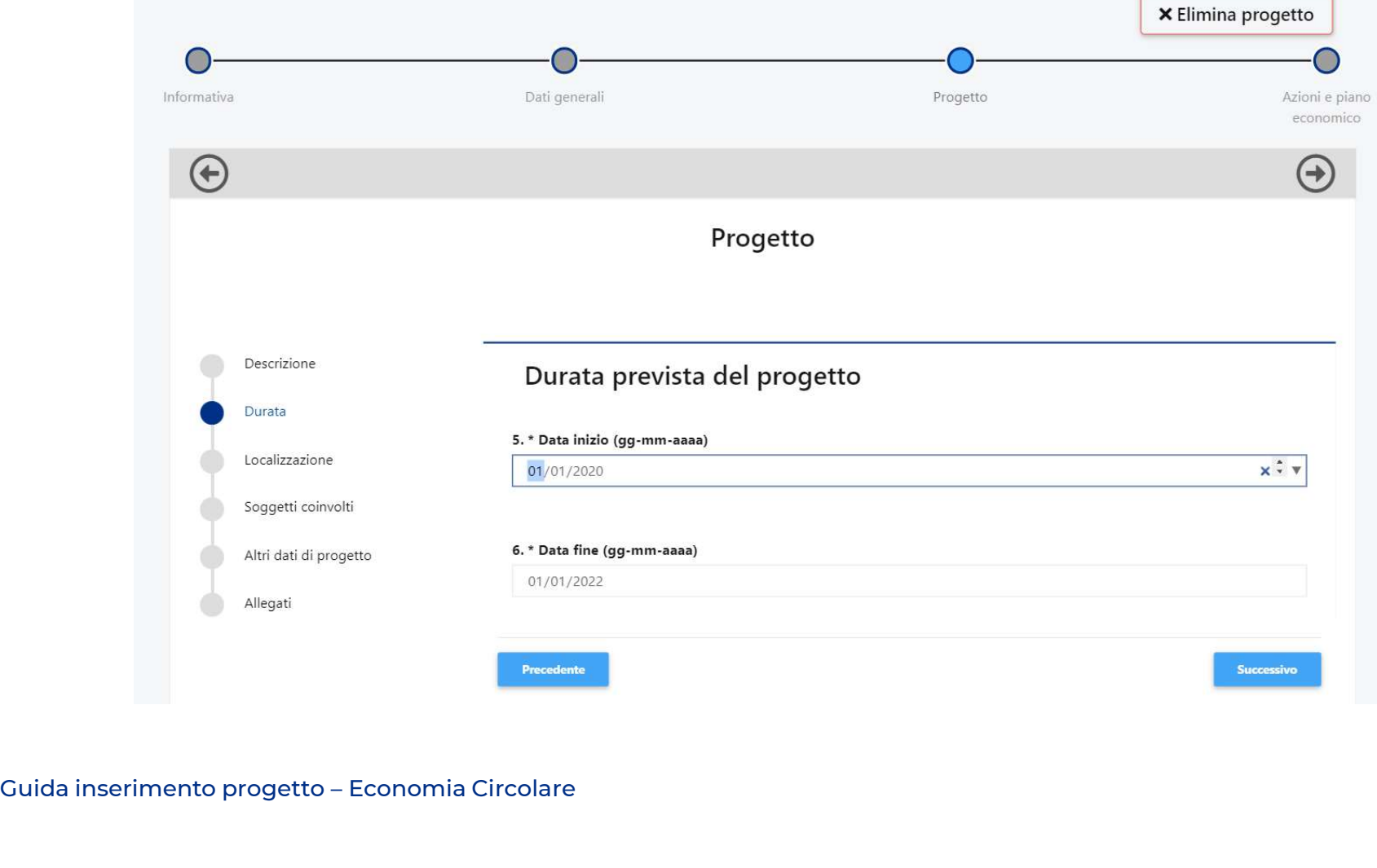

inserirne più di una;

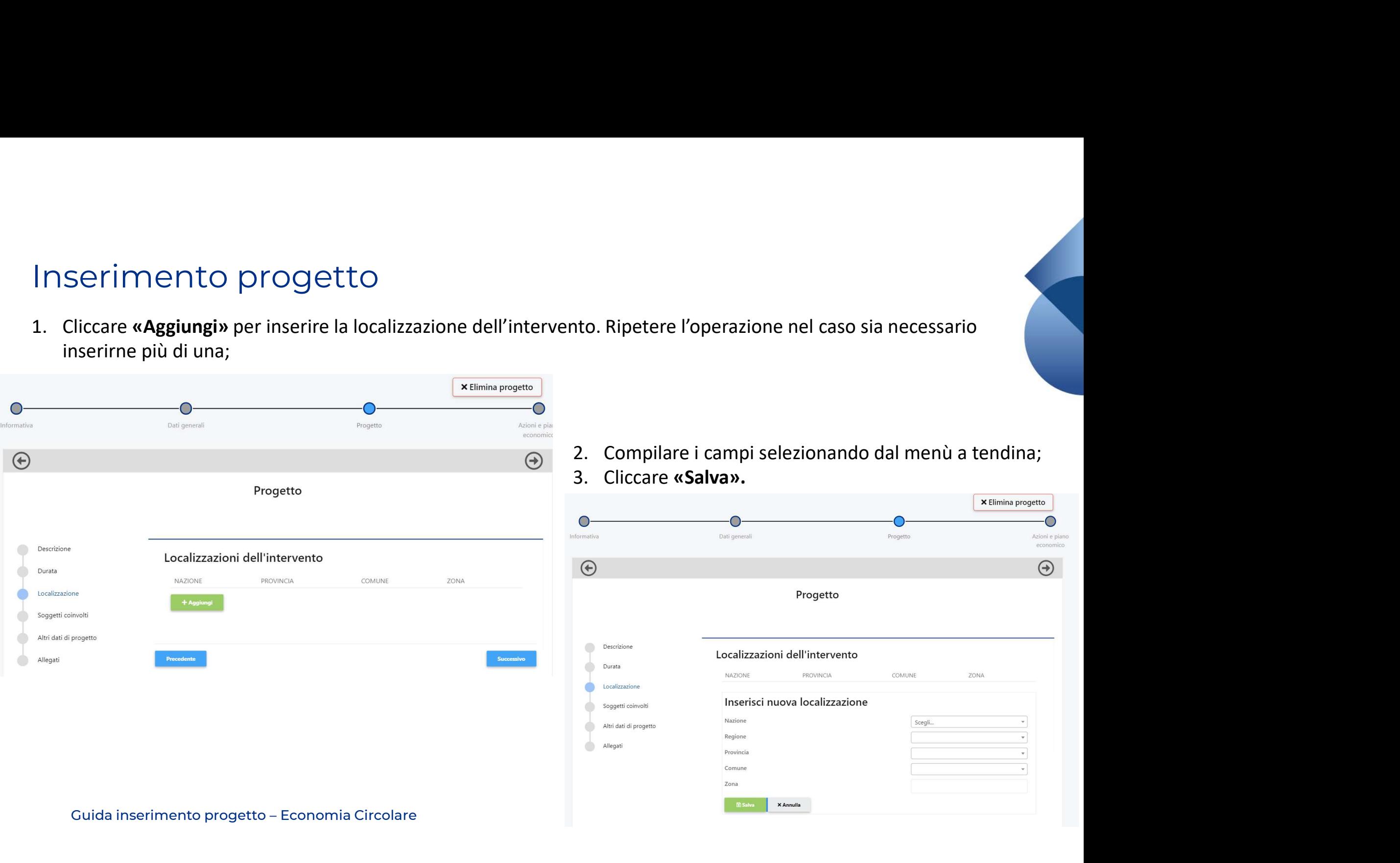

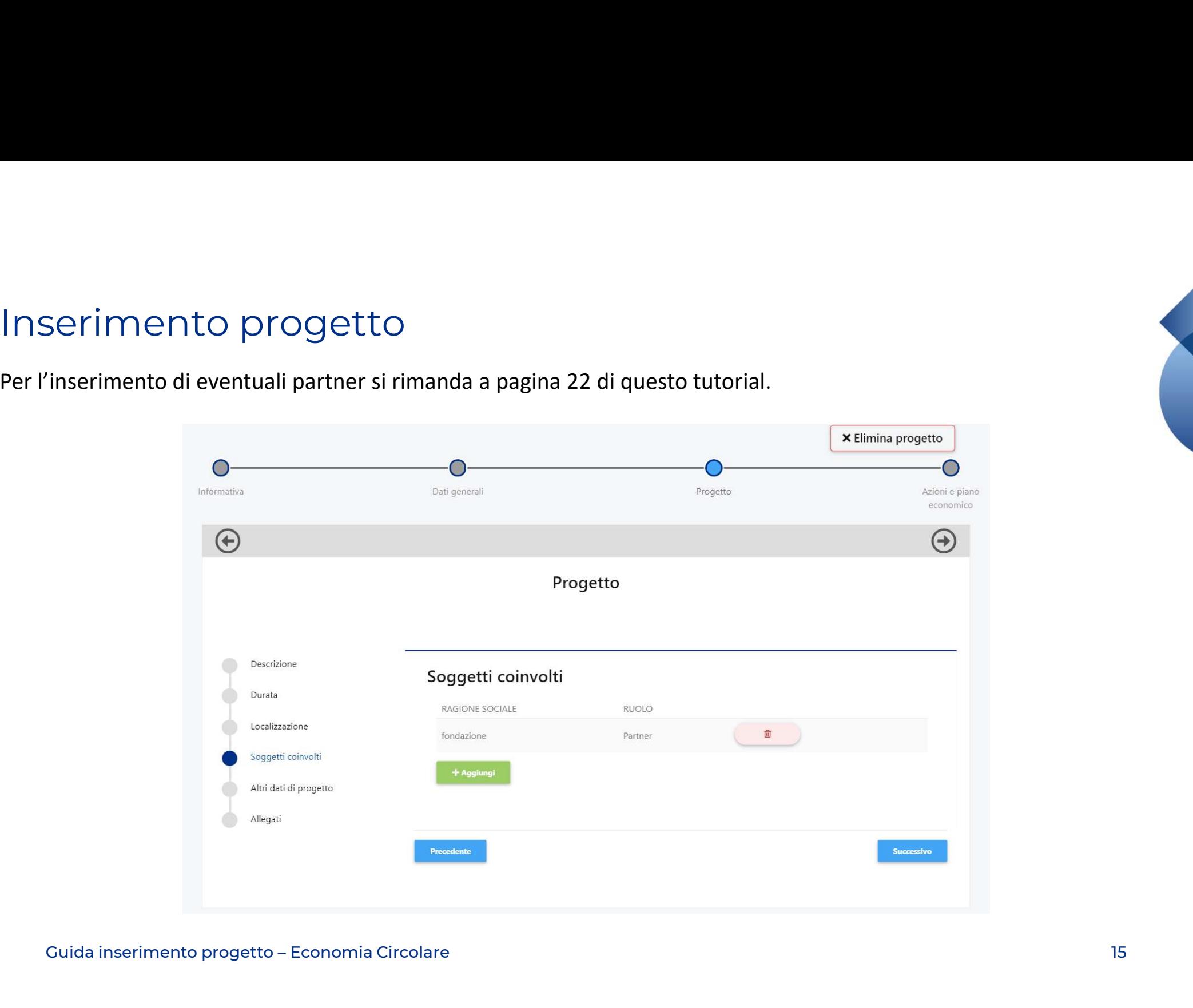

#### Compilare tutti i campi.

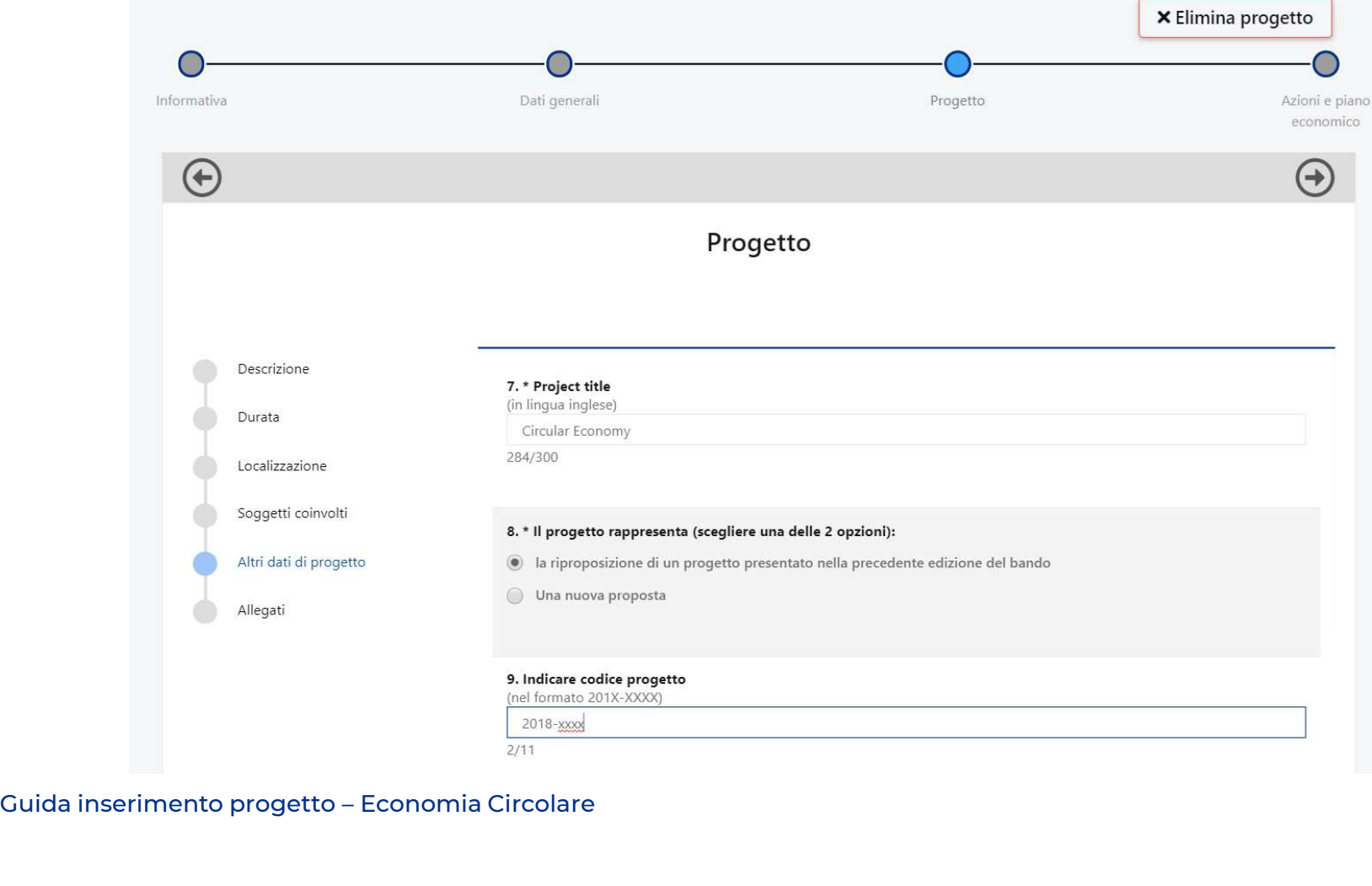

INSerimento progetto<br>Cliccare «Aggiungi» per allegare i documenti previsti dal bando. Il peso massimo di ciascun documento è di<br>10MB. Utilizzare il menù a tendina per selezionare la tipologia dell'allegato.

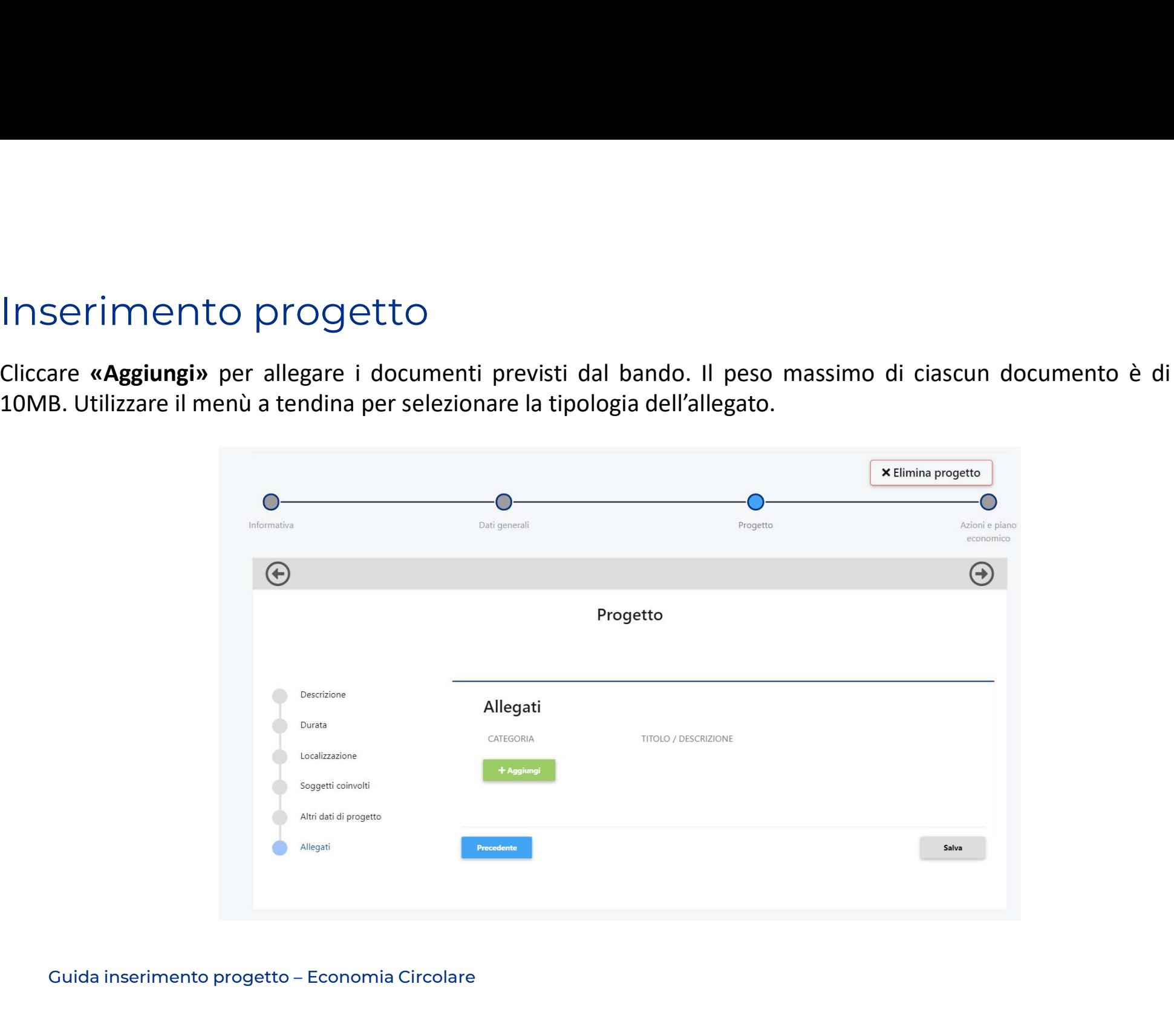

INSerimento progetto<br>Scaricare e compilare il piano economico **seguendo le indicazioni** fornite nel foglio «Instructions» del file Excel.<br>ATTENZIONE: N**ON rinominare il file.**<br>Una volta compilato il file caricarlo in quest

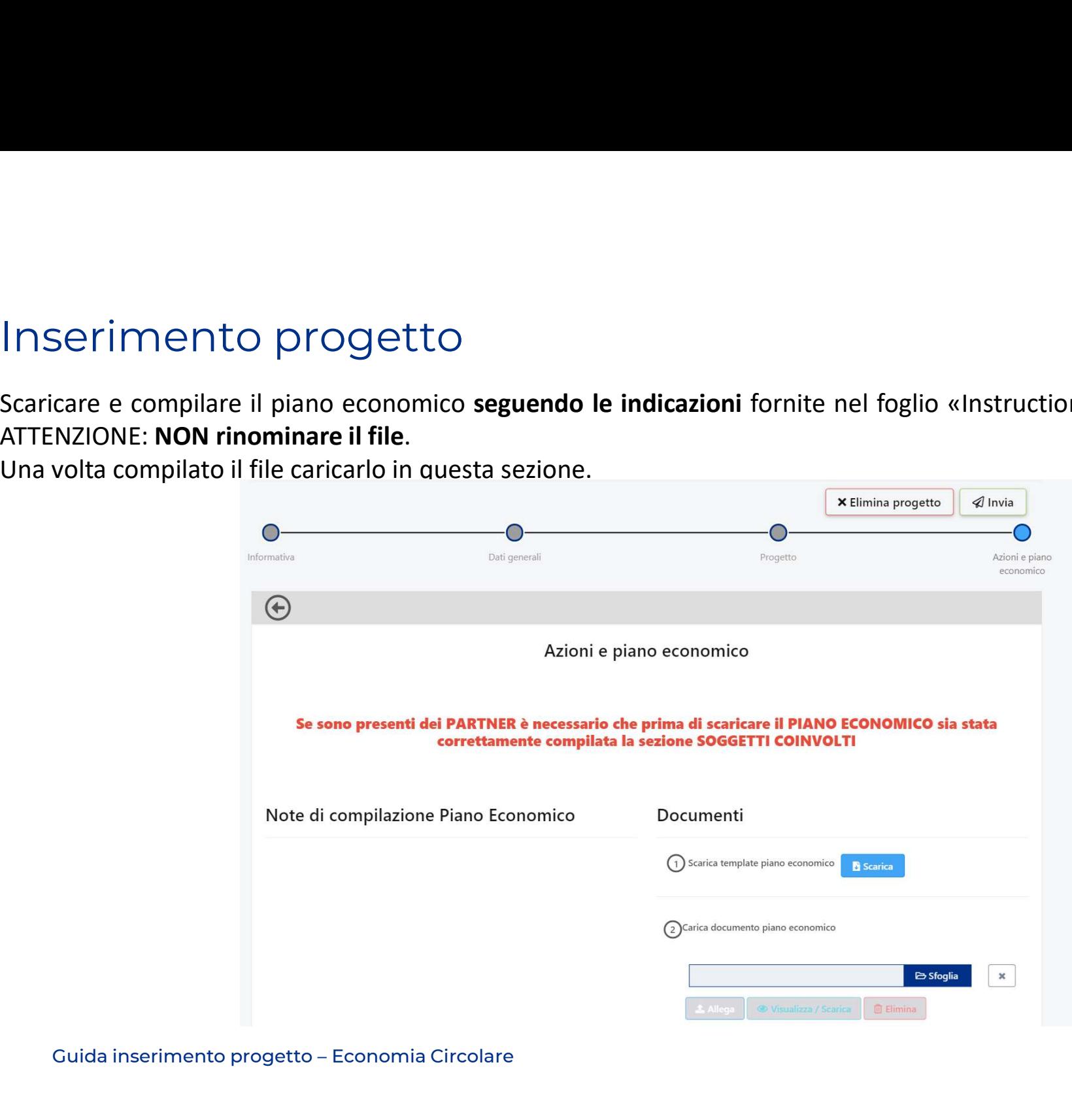

### Prima di inviare..

Prima di inviare...<br>L'organizzazione Capofila dovrà accertarsi che, oltre ai propri documenti, gli eventuali partner italiani abbiano<br>Compilato/aggiornato integralmente la propria anagrafica e caricato i documenti relativi Prima di inviare..<br>L'organizzazione Capofila dovrà accertarsi che, oltre ai propri documenti, gli eventuali partner italiani abbiano<br>compilato/aggiornato integralmente la propria anagrafica e caricato i documenti relativi Il Capofila dovrà inoltre occuparsi del caricamento dei seguenti documenti, gli eventuali partner italiani abbiano<br>Il Capofila dovrà inoltre occuparsi del caricamento dei seguenti allegati di progetto degli eventuali partn -<br>• Accordination of interiors.<br>• Corganizzazione Capofila dovrà accertarsi che, oltre ai propri compilato/aggiornato integralmente la propria anagrafica e carica<br>• lettera accompagnatoria<br>• lettera accompagnatoria<br>• dichi • dichiarazione Capofila dovrà accertarsi che, oltre ai propri documenti, gli eventuali partner italian<br>• dichiarazione capofila dovrà integralmente la propria anagrafica e caricato i documenti relativi all'organizzazione<br>

- 
- 
- 

#### Invio progetto

Cliccare «Invia» per finalizzare la sottomissione.

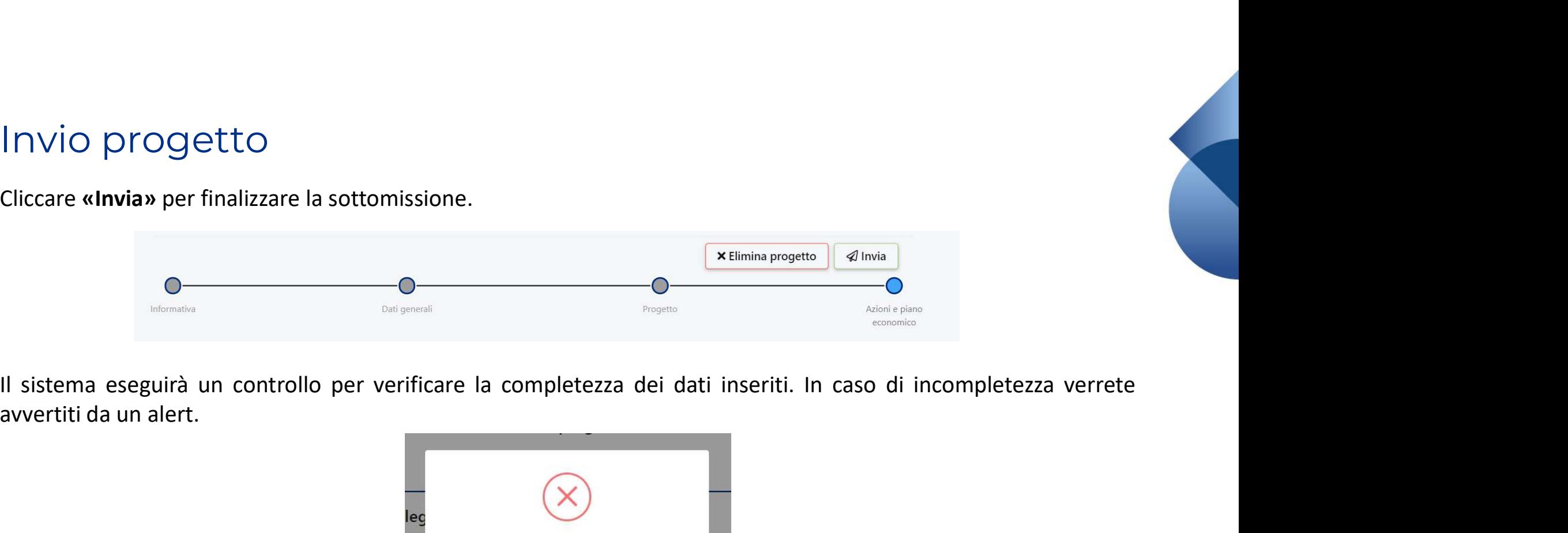

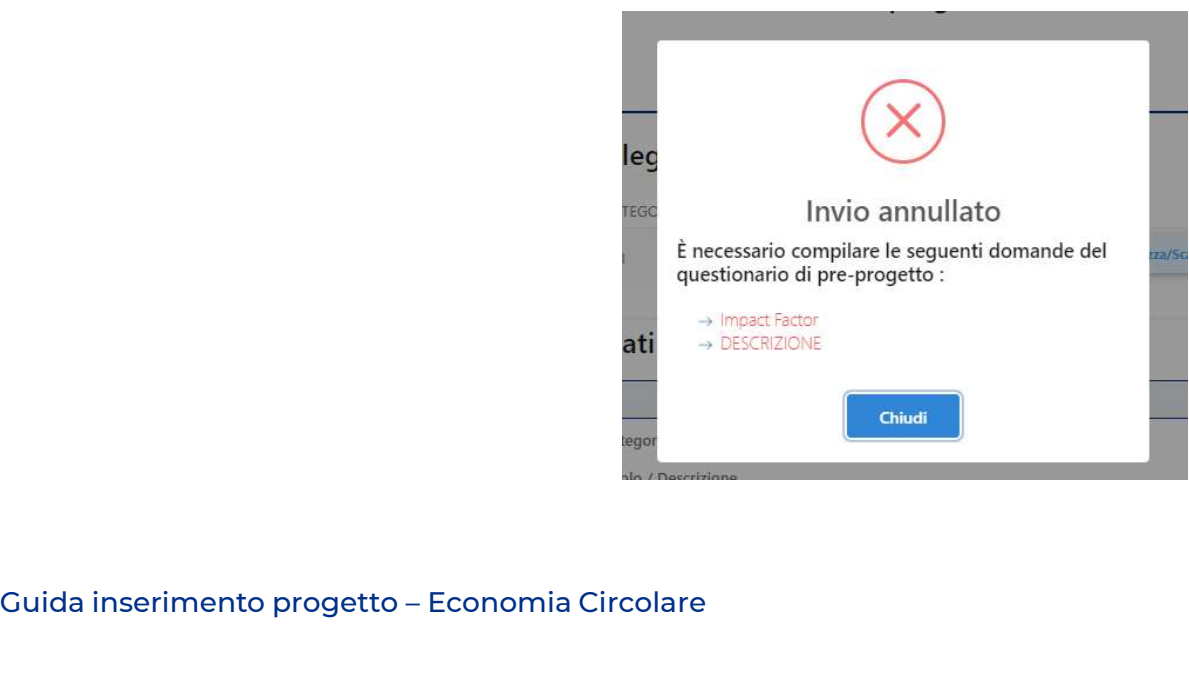

### Accessi successivi al primo

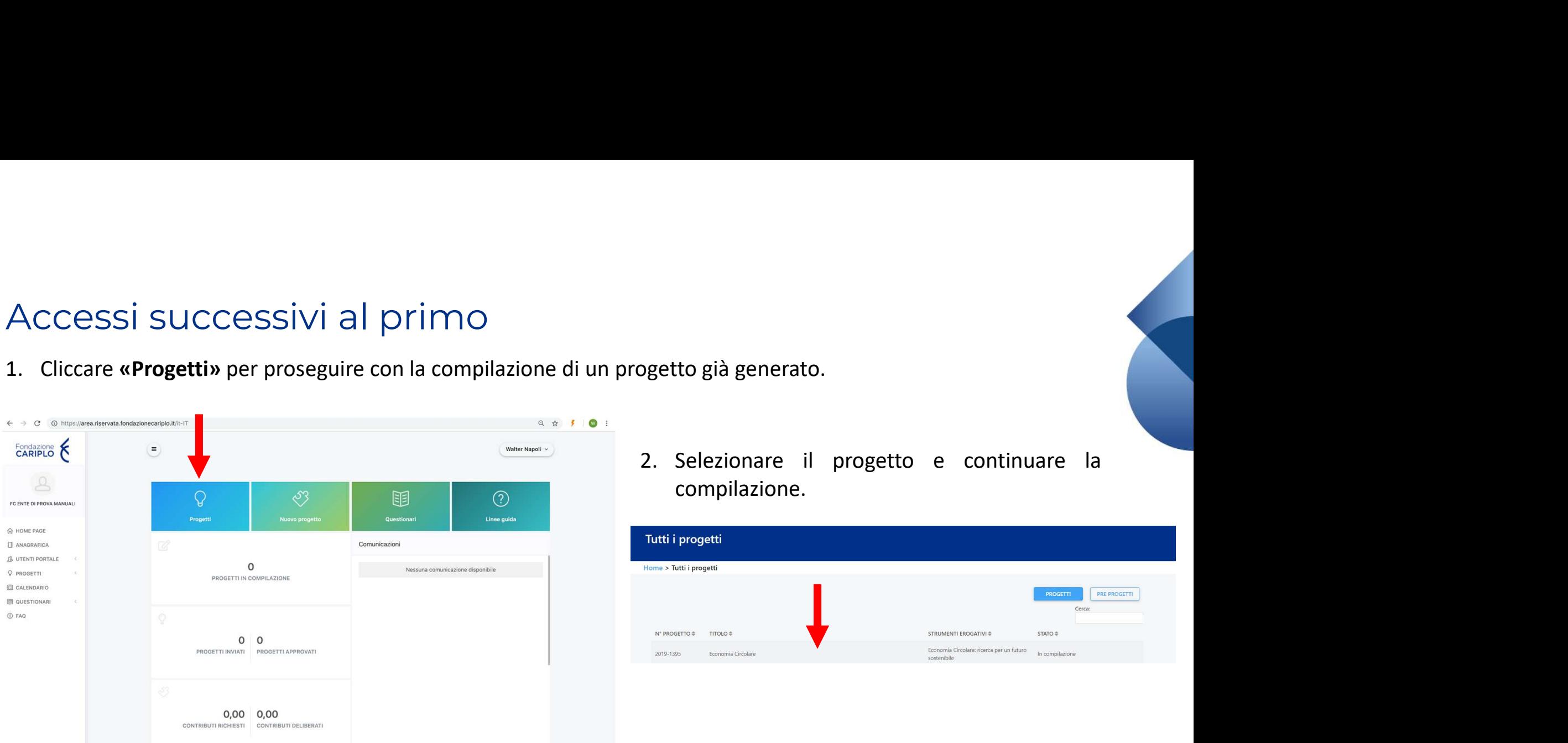

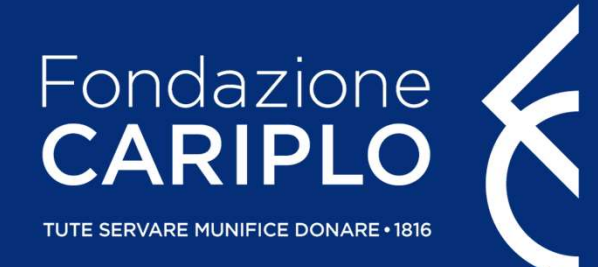

## Guida inserimento Partner di progetto Bando Economia Circolare: Ricerca per un Futuro Sostenibile

Guida inserimento Partner di progetto

## Creazione PIN – a cura del Partner italiano<br>Per l'inserimento dei soggetti coinvolti, ciascun responsabile dell'unità Partner deve generare un «PIN»:

- 
- 

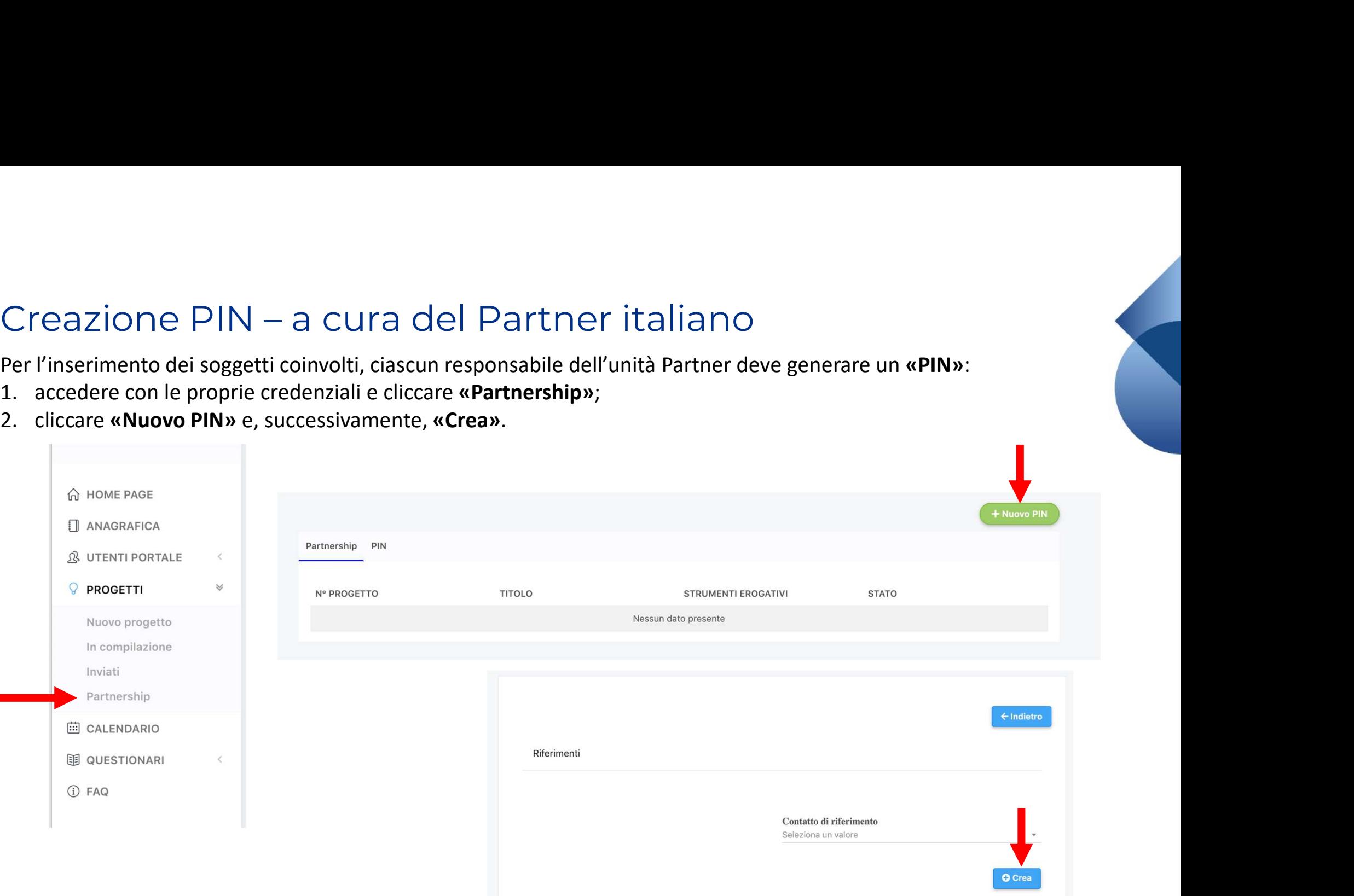

INVIO PIN — a cura del Partner italiano<br>Copiare il PIN, che sarà utilizzabile soltanto una volta entro un mese dalla generazione, ed inviarlo al responsabile<br>dell'unità Capofila. Invio PIN — a cura del Partner ita<br>Copiare il PIN, che sarà utilizzabile soltanto una volta entro u<br>dell'unità Capofila.<br>Cod Invio PIN – a cura del Partner italiano<br>Copiare il PIN, che sarà utilizzabile soltanto una volta entro un mese dalla generazione, ed inviarlo al responsabile

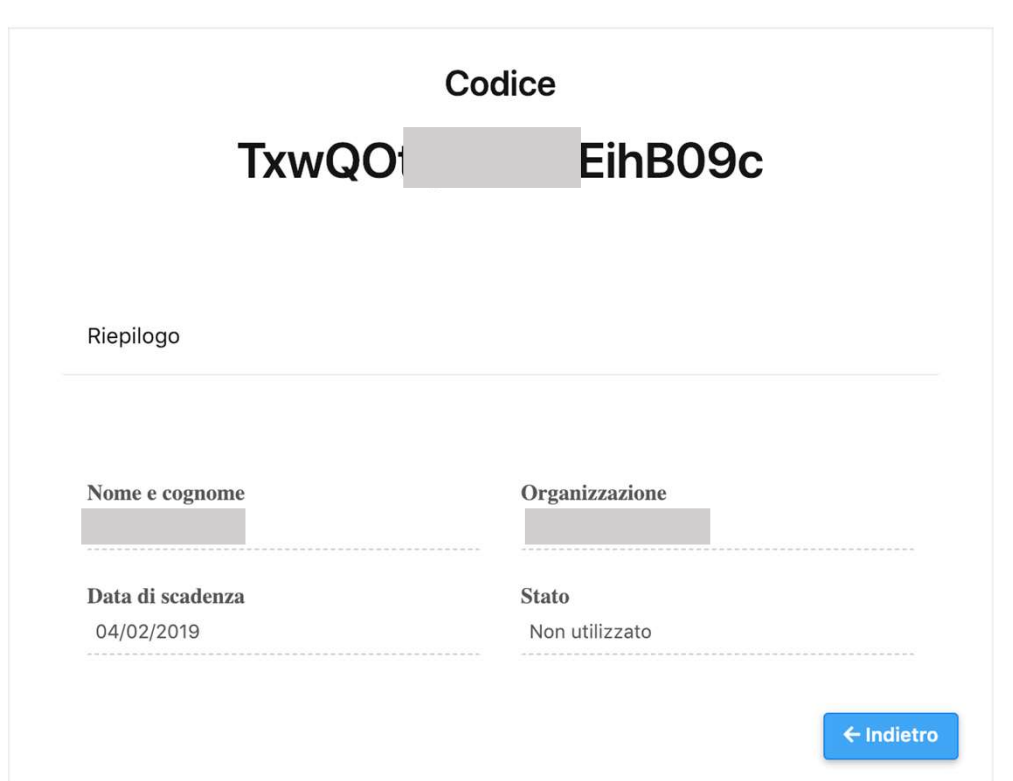

# Inserimento Partner italiano - a cura del Capofila<br>Cliccare «Aggiungi» per inserire i partner di progetto. Selezionare dal menù a tendina l'opzione Partner e inserire il

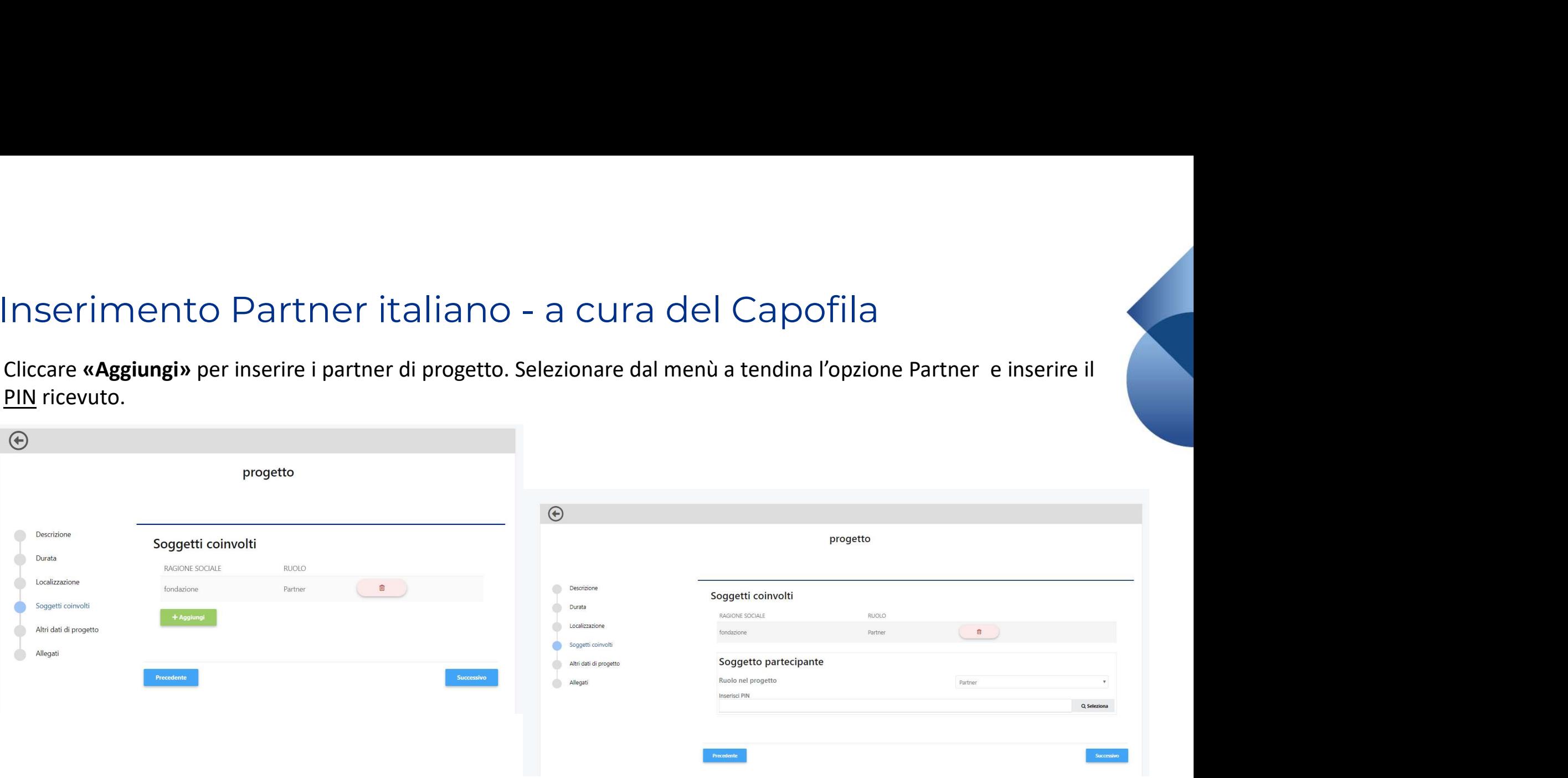

## Inserimento Partner italiano - a cura del Capofila<br>Cliccando «Seleziona» compariranno i dati del Partner. Se corretto, salvare il collegamento, altrimenti annullare.

nserimento Partner italiano - a cura del Capofila<br>Cliccando «Seleziona» compariranno i dati del Partner. Se corretto, salvare il collegamento, altrimenti annullare.<br>Prima dell'invio della proposta i singoli enti dovranno a Magnitime dell'invio della proposta i singoli enti dovranno aggiornare la propria anagrafica: questa condizione è prima dell'invio della proposta i singoli enti dovranno aggiornare la propria anagrafica: questa condizione necessaria per consentire l'invio del progetto.<br>
Cliccando «**Seleziona**» compariranno i dati del Partner. Se corretto, salvare il collegamer<br>
Prima dell'invio della proposta i singoli enti dovranno aggiornare la propria an

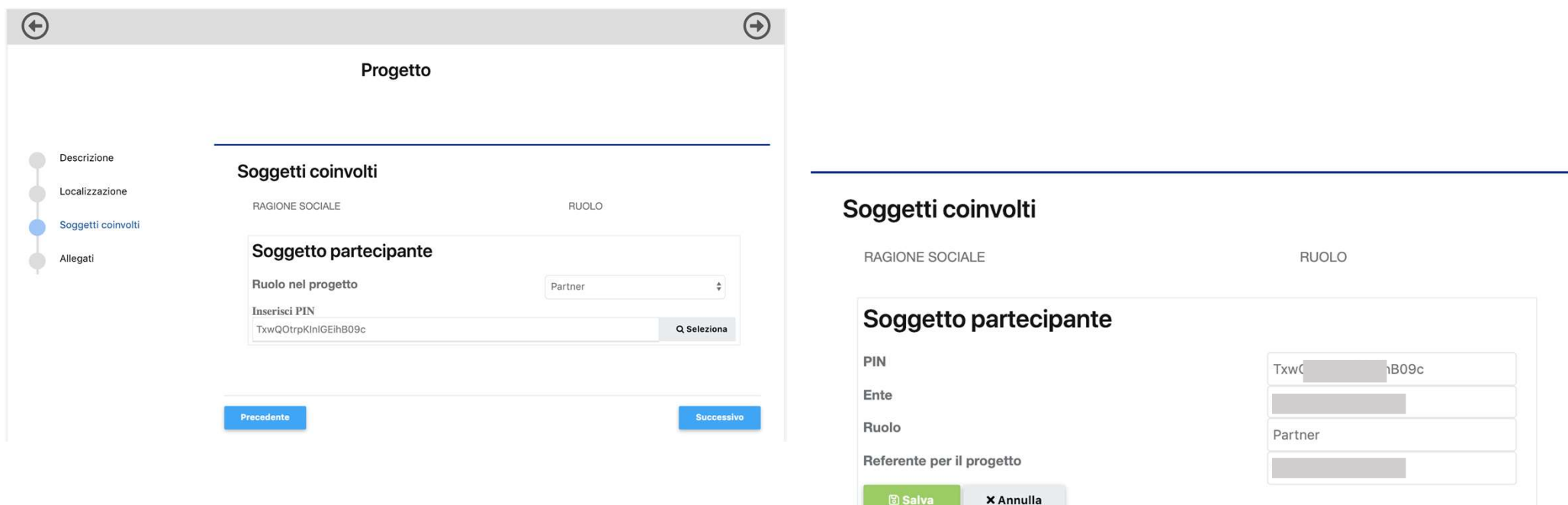

# Inserimento del Partner straniero – a cura del Capofila<br>Per l'inserimento di eventuali Partner stranieri cliccare «Aggiungi» e selezionare dal menù a tendina l'opzione

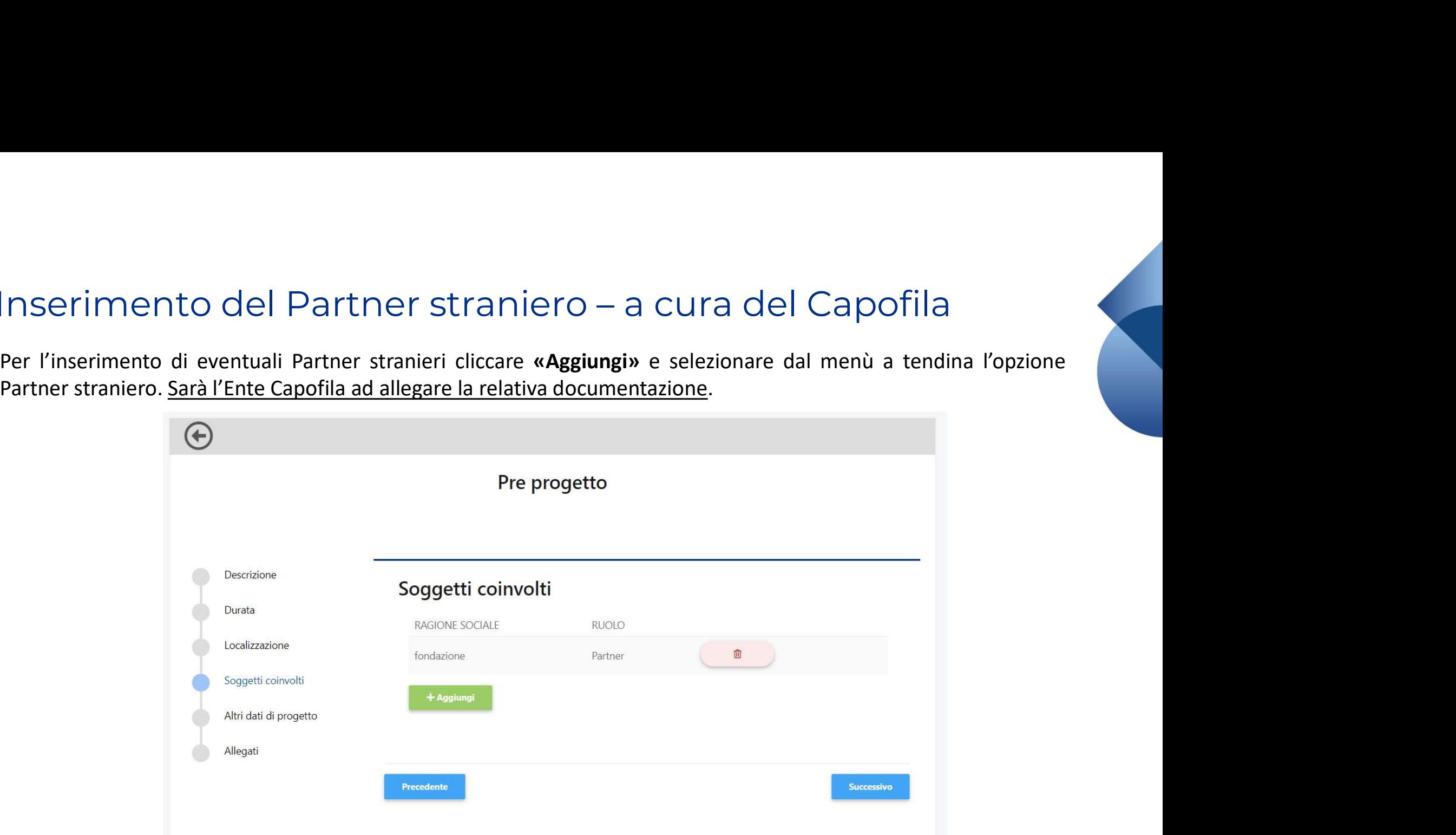